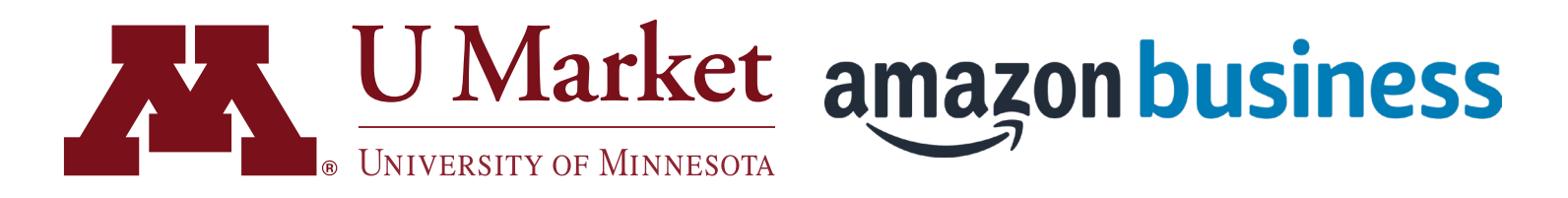

#### Purchasing Kindle eBooks on U Market

*Since Amazon Business is integrated into the U Market system, there are a few ways it operates differently. This includes purchasing and accessing Kindle eBooks.* 

*See below for a few important best practices. On the following page, you'll find a walkthrough with everything you need to purchase and access Kindle eBooks effectively.*

#### **Kindle eBook Best Practices**

1. You should **ALWAYS** punchout from U Market before accessing Amazon Business.

2. The emails you receive from Amazon should NOT be used to order or redeem your eBooks because you will not be connected to the U Market punchout.

- 3. To redeem your eBook, punchout to Amazon Business from U Market. Go to the main dropdown and select "Your Orders". Select "Digital Orders" making sure the date range is appropriate. Select "Manage eBooks" to redeem or distribute (see steps 5 and 6 on the following pages.)
- 4. You should NEVER enter a credit card to make purchases on Amazon Business, as the University of Minnesota exclusively purchases from Amazon via a shared line of credit. If prompted to enter a credit card for a Kindle eBook, close the window and punchout from the U Market. Then search for the Kindle eBook again.

5. NEVER click on One-Click Buy. This payment option should be suppressed, but if it appears you should not utilize it for completing Amazon Business purchases.

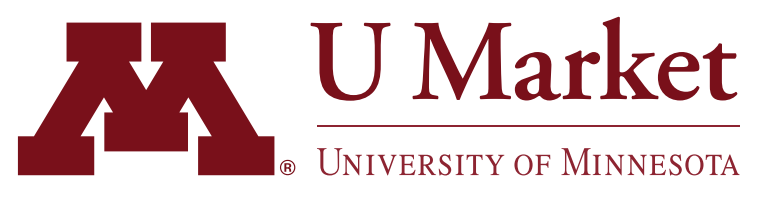

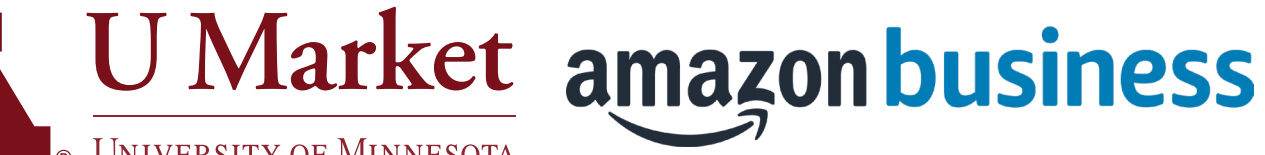

## Purchasing Kindle eBooks on U Market

1 | Login to U Market.<br>Then punchout to Amazon Business by clicking on their tile at the bottom of the home screen.

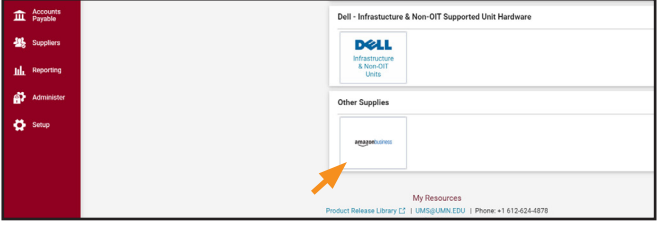

2 Use the search bar at the top to find the Kindle eBook you'd like to purchase. Then click on it.

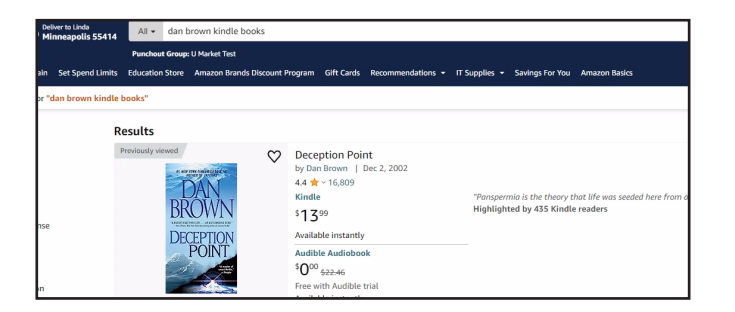

- 3 On the item description screen, select "Buy for others," even if you're only purchasing it for yourself.
- 3.7 on Goodreads 656.841 rating **Buy for others** .<br>See all formats and edition Mass Market Par  $$27.99$  vorime  $$10.76 \text{ yr}$  $$1.18$ .<br>uthor Dan Brown has crafted another pulse-pounding novel in which nothing is as it ser
- 4 On the checkout page, choose "Pay By Invoice" if it appears as the method of payment.

Then complete the order.

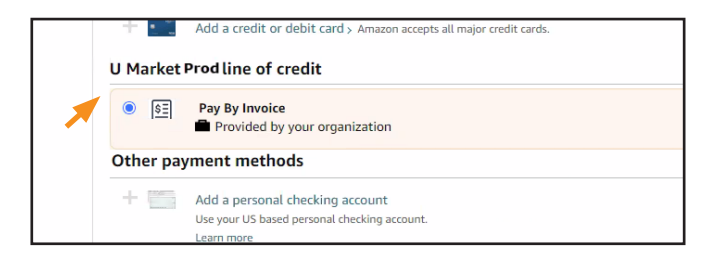

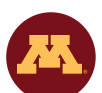

*Need help using U Market? Check out our [training materials](https://umarket.umn.edu/additional-training) or contact [U Market Customer Support](https://umarket.umn.edu/contact-us) for assistance. We're happy to help.* 

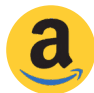

*Need help using Amazon Business? Contact Amazon directly through their punchout site by hovering over your name in the upper-right corner and then clicking "Customer Service."*

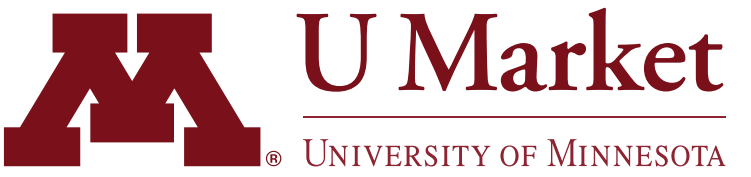

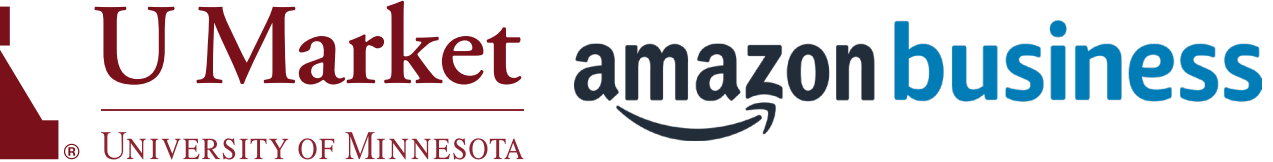

### Purchasing Kindle eBooks on U Market

To access your Kindle eBook, punchout to Amazon again, hover over your account name in the upper-right corner, then click "Orders."

On the orders page, find your eBook by changing the date range, if necessary.

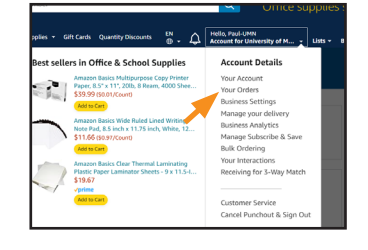

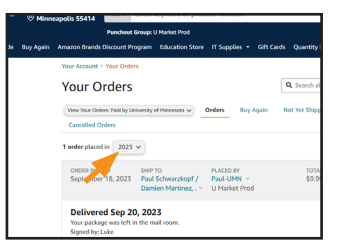

# 6

5

#### Select Digital Orders.

Find the appropriate eBook and select "Manage eBooks" to redeem or distribute the Kindle eBook.

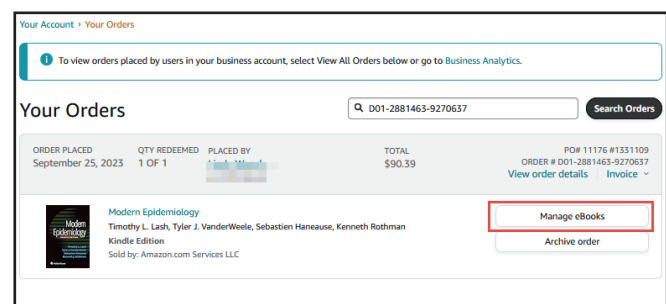

*Need help using U Market? Check out our [training materials](https://umarket.umn.edu/additional-training) or contact [U Market Customer Support](https://umarket.umn.edu/contact-us) for assistance. We're happy to help.* 

*Need help using Amazon Business? Contact Amazon directly through their punchout site by hovering over your name in the upper-right corner and then clicking "Customer Service."*